# Create a Microsoft OneNote Class Notebook - Ultra Course

#### **Overview**

The OneNote Class Notebook is an app that has a personal workspace for every student, a content library for handouts, and a collaboration space for lessons and creative activities.

This tutorial will explain how to create a **Microsoft OneNote Class Notebook** content item in an Ultra course.

## **Quick Steps**

Content Market > Define Link > Setup Class Notebook > Access Class Notebook

### Step 1

To create a Microsoft OneNote Class Notebook, go to the content item in which the notebook should reside and click '+' to add a new content item [1] > Content Market [2] > '+' in lower right of Microsoft OneNote Class Notebook [3].

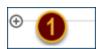

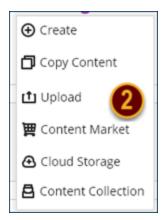

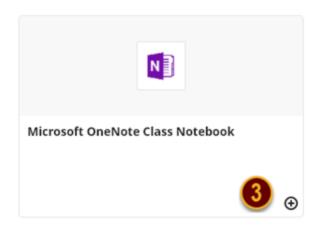

# Step 2

A link to the Microsoft OneNote Class Notebook is added at the top of the content page [4] as 'Hidden from students'. You can make the item available by clicking the chevron and selecting 'Visible to students'.

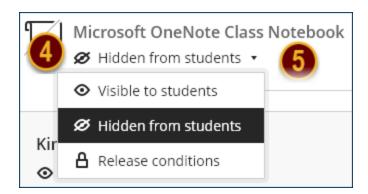

# Step 3

To setup the OneNote Class Notebook, click the link that was added to the content item. A launch screen as well as a prompt to sign in to OneNote may be displayed. If prompted to sign in to OneNote, enter your Winthrop email address and password. Once in OneNote Class Notebook, step through the 7 sections (defined below) by clicking the *Next* button [6].

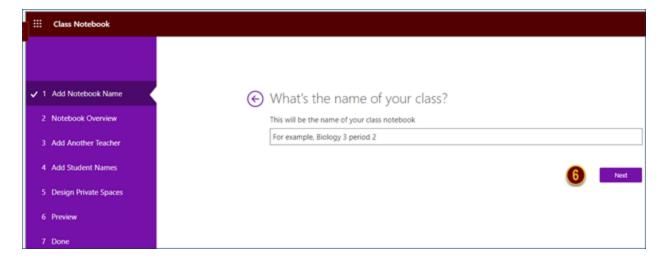

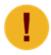

If you create more than one link in your course to a Microsoft OneNote Class Notebook, a screen will be displayed in OneNote Class Notebook showing you the notebook you already created and linked to the course.

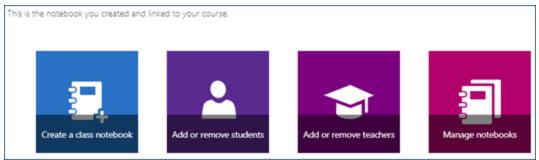

#### 7 Steps

Add Notebook Name
 Enter the name for your class notebook. This is the name that is assigned to the student's notebook. Click Next

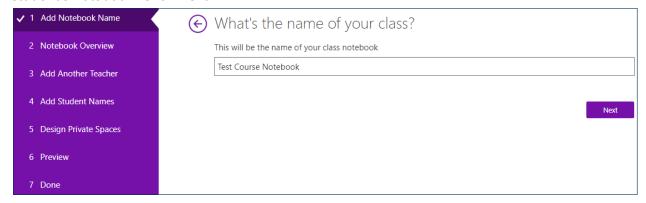

2. Notebook Overview

OneNote will describe the three group sections of the Class Notebook: Collaboration

#### Space, Content Library, and Student Notebooks. Click Next

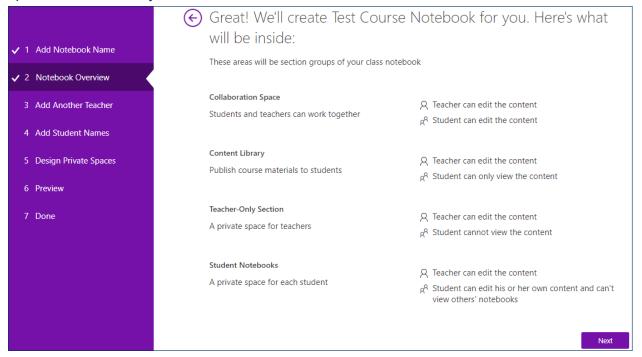

#### 3. Add Another Teacher (optional)

If your course has more than one instructor and you want them to add content and view student notebooks, assign them the Teacher role. Click Next

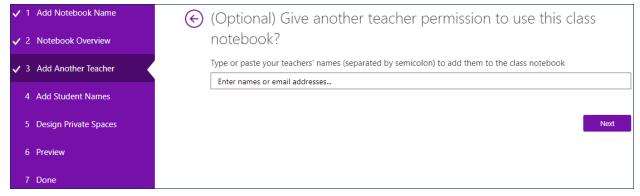

#### 4. Add Student Names

Ensure that the 'Automatically add students from your LMS as they access this

Date Modified: July 27, 2021 | Version: 1

#### notebook' radio button is selected. Click Next

| ✓ 1 Add Notebook Name   | Now, what are your students' names?                                                           |  |
|-------------------------|-----------------------------------------------------------------------------------------------|--|
| ✓ 2 Notebook Overview   | Type or paste your students' names (separated by semicolon) to add them to the class notebook |  |
| ✓ 3 Add Another Teacher | Enter names, email addresses or groups                                                        |  |
| ✓ 4 Add Student Names   | Next                                                                                          |  |
| 5 Design Private Spaces |                                                                                               |  |
| 6 Preview               |                                                                                               |  |
| 7 Done                  |                                                                                               |  |

#### 5. Design Private Spaces

Create sections that will appear in every student's notebook. OneNote provides default sections which can be removed by clicking the 'X' to the right of the section. You can create new sections by clicking "Add section". Click Next

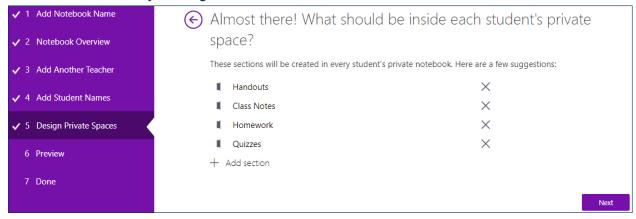

#### 6. Preview

Toggle between the 'Teacher's notebook' and the 'Student's notebook' to ensure the spaces are set-up as you want them. Click Create.

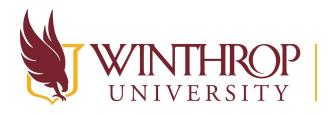

# ROP | Office of Online Learning

# www.winthrop.edu/onlinelearning

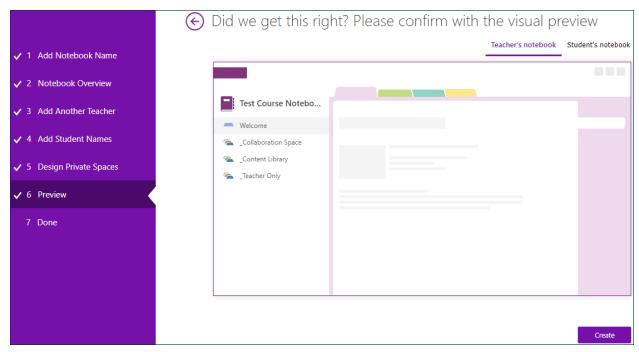

A message will appear stating that the class notebook is being setup. This is the point at which a class notebook is being created for each student.

# Setting up OneNote class notebook...

This may take a few minutes...

#### 7. Done

The message 'Your notebook is ready for you!' will appear after all of the student notebooks have been created. You will also receive an email from your email address that contains a subject indicating that a notebook has been shared with you. You can now exit Microsoft OneNote Class Notebook.

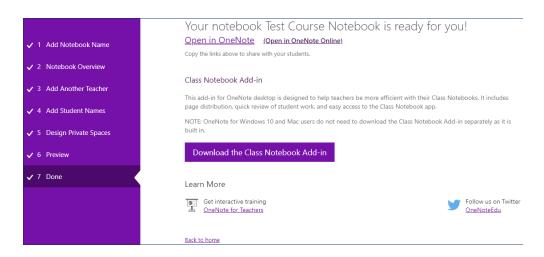

# Step 4

When you open the class notebook from the Blackboard course link, click 'Open your Class Notebook' [7]. If you need further instructions for using Microsoft OneNote Class Notebook, click 'View user guide' [8].

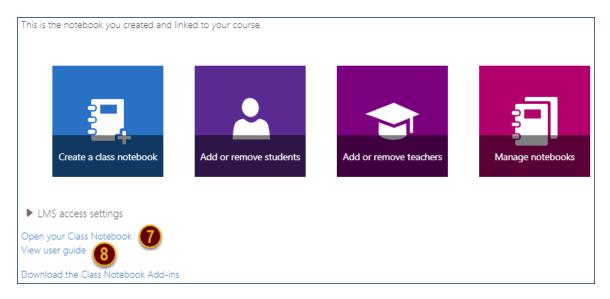

## Step 5

When the student accesses the class notebook, they should select the *Open in OneNote Online* button [9].

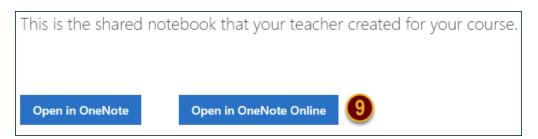